# THEVIRTUAL.SHOW

#### Virtualizing the Events World

## Instructions on how to record your presentation for the Virtual

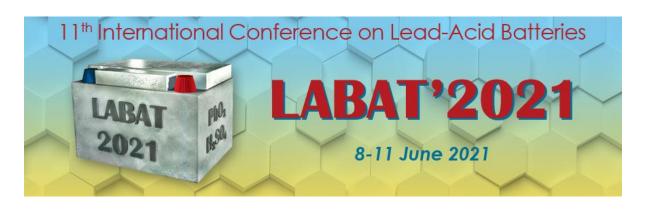

### Technical papers for LABAT'2021 conference

- All speakers must prepare two video files of their oral technical presentations a regular one not to exceed 20 min and a short one not more than 2 min in length.
- The regular version of the presentation will be available to all registered conference delegates through the on-demand section of the virtual conference platform.
- The short version should briefly state the purpose of the research, the main results and major conclusions and will be broadcasted prior to the question and answer sessions during the daily live event.

#### **General information**

- Presentation slides should be with page set-up 16:9 aspect ratio and landscape orientation. Please use popular fonts. Text font, figures and tables should be large enough to be easily read from a distance.
- After you send us the recorded presentation our team will make sure to insert your file to the beautiful Pro designs which are approved by the organizer.
- We recommend to you to use Zoom platform to record video of yourself with the presentation.
- In the next slides we will provide you with the guidance in order for you to extract the best possible appearance and communicate your idea in the most effective way, there are several pieces of advice that you can follow.

#### Flow Performance

- **Posture** Stand still in front of the camera.
- **Positioning** Position yourself against the light source in the room. (Windows should be in front of you, not behind you.) Stand upright and try to make eye contact with the camera. Position yourself 1m away from the end of your laptop (or keyboard).
- **Environment** Make sure that the room (with enough life ) you're in is private and allows you to concentrate no background noises, etc.

#### Step 1

Create your own personal Zoom account by clicking on the link - <a href="https://us02web.zoom.us/signup">https://us02web.zoom.us/signup</a> and follow the provided instructions or if you are already Zoom user sign in to your account.

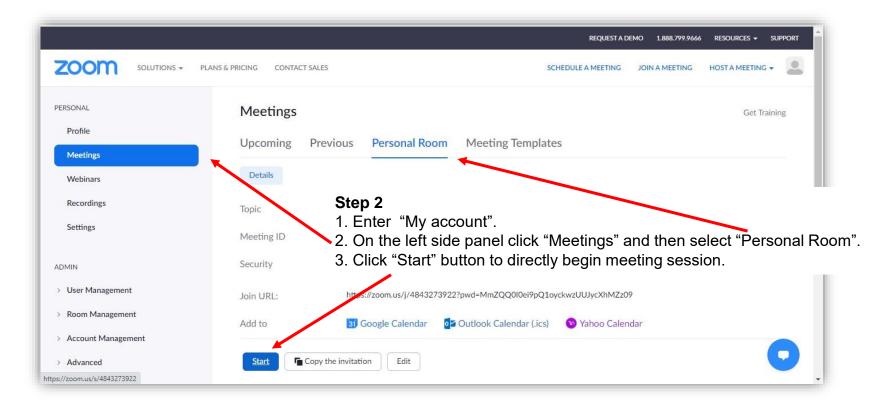

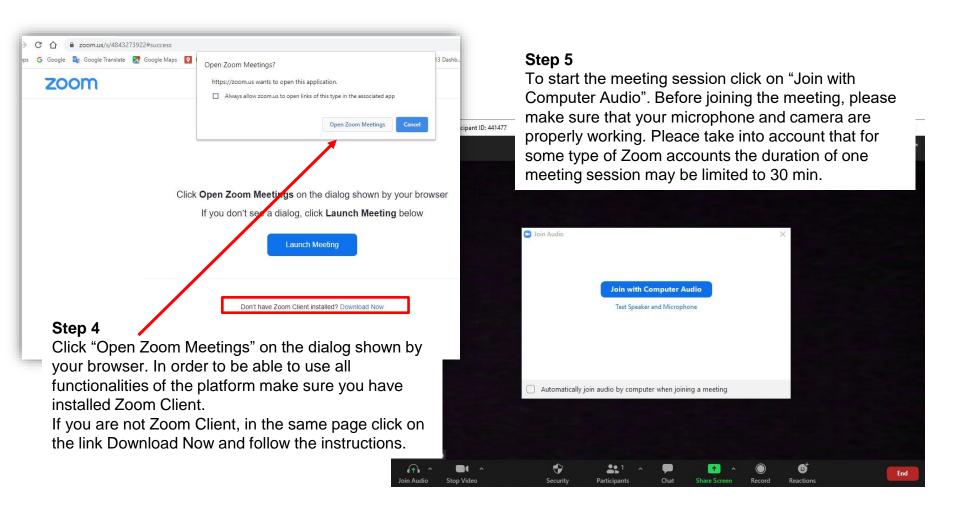

**Step 6**Once you enter Zoom Meeting session observe the below main menu.

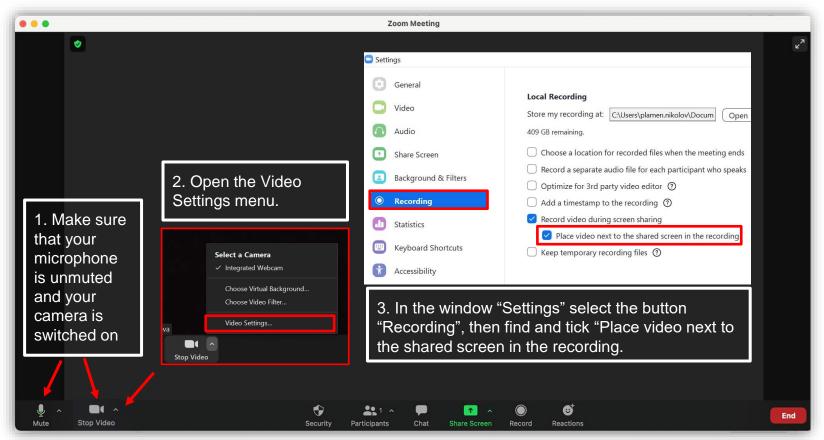

**Step 6**Once you enter Zoom Meeting session observe the below main menu.

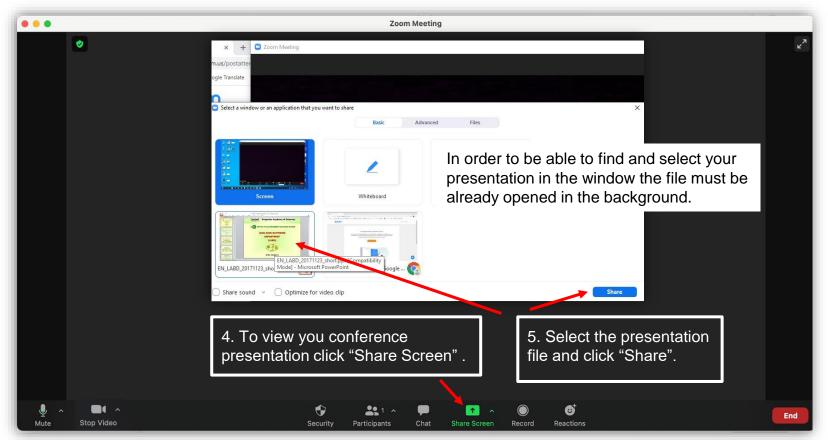

Step 7
Once you share and observe your presentation you <u>MUST SWITCH ON TO FULLSCREEN SLIDE</u>
SHOW MODE.

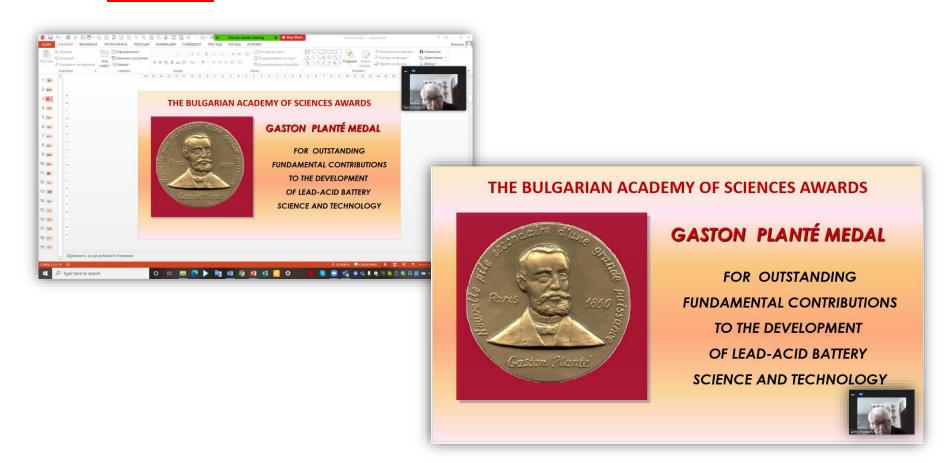

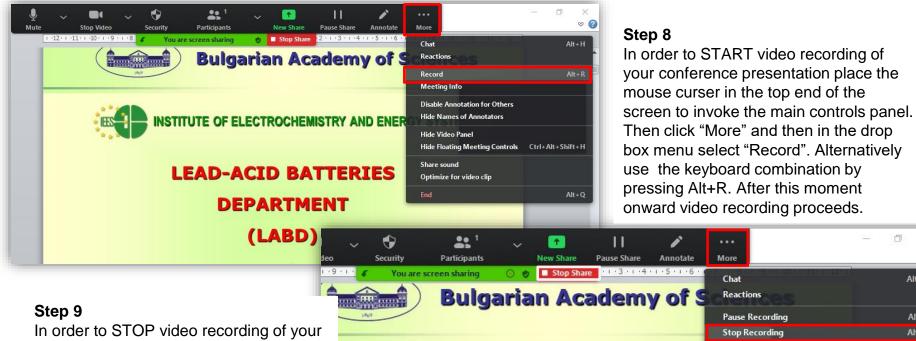

conference presentation place the mouse curser in the top end of the screen to invoke the main controls panel. Then click "More" and then in the drop box menu select "Stop Recording". Alternatively use the keyboard combination by pressing Alt+R After that click "Stop Share".

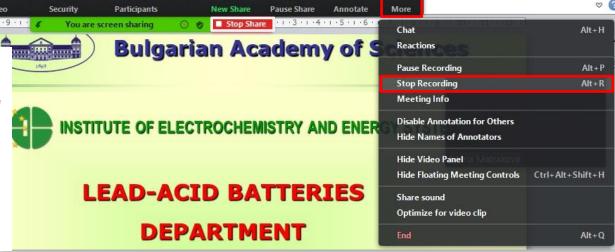

币

### **Step 10**To save the final video file on your computer follow the steps below

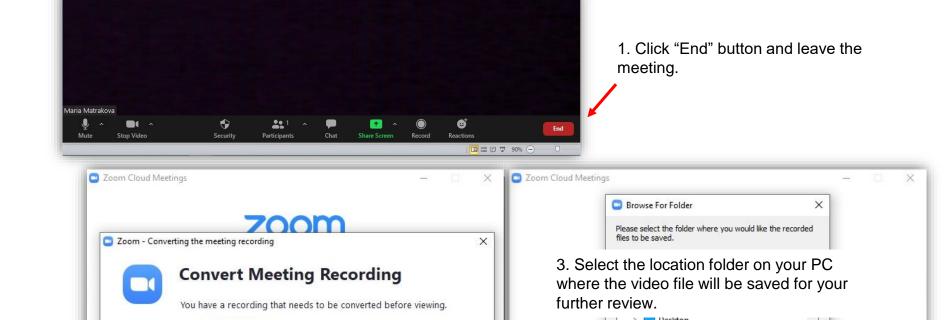

Stop Converting

2. Wait Zoom to convert the video file. Time for the execution depends on file size.

21%

Version: 5.5.2 (12494.0204)

Cancel

Make New Folder

FeedbackHub LabVIEW Data

#### Step 11

The final version of the recorded video of your presentation will be similar the screenshot image below. Please carefully review you video file to make sure that you communicate your idea in the most effective way and according your expectations.

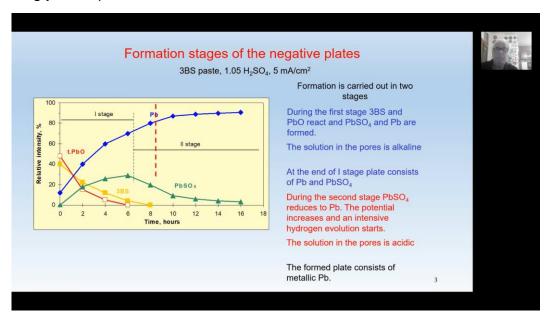

**Step 12**Sending the video files to LABAT'2021 secretariat

Send the video files of both presentation (the regular one and short version) to Geno Papazov, papazov@labatscience.com using www.wetransfer.com or www.myairbridge.com

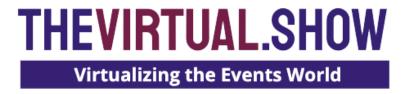

# To contact support please email: elina@thevirtual.show I george@thevirtual.show